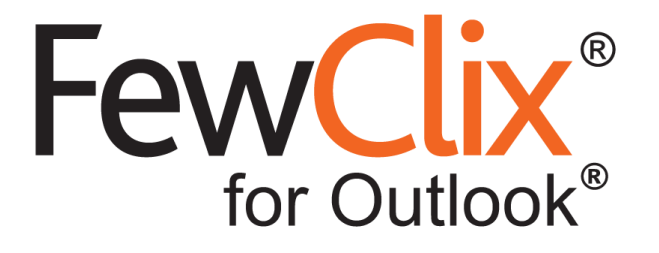

# **Enterprise Deployment Guide**

#### **[www.fewclix.com](http://www.fewclix.com/)**

**Copyright (c) 2017 GBS Americas LLC. All rights reserved**. Information in this document is subject to change without notice. No part of this document may be reproduced or transmitted in any form or by any means, electronic or mechanical, for any purpose, without the express written permission of GBS.

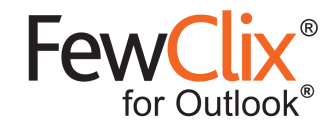

# **1. Enterprise Deployment**

# **1.1. End User System Requirements**

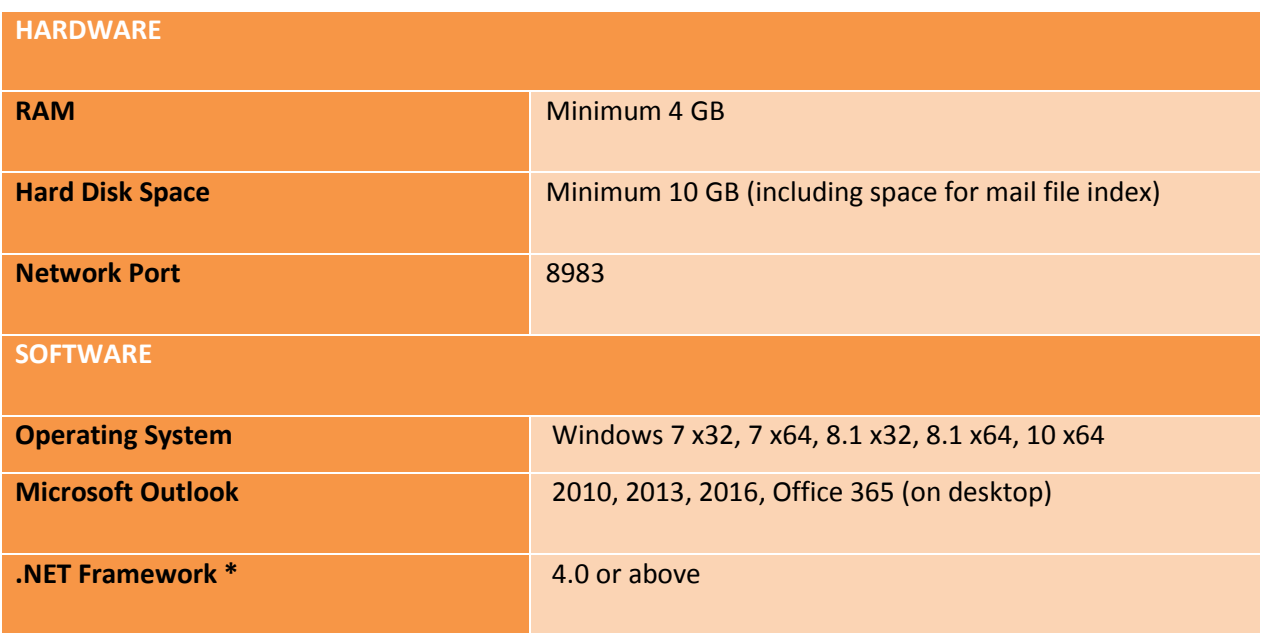

**\*** .NET Framework 4.0 - <http://www.microsoft.com/en-in/download/details.aspx?id=17718>

z

© GBS Americas LLC. All rights reserved. www.fewclix.com **Page 2 of 5**

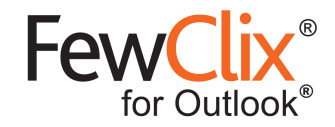

### **1.2. Deployment (via Group Policy)**

Please follow the steps below to deploy FewClix (for Outlook):

**Step 1:** Extract the contents of the downloaded FewClix Enterprise installer

**Step 2:** Click the link below to follow the steps to install FewClix (for Outlook) via Windows Server Group Policy[: http://support.microsoft.com/kb/816102](http://support.microsoft.com/kb/816102) The instructions in the above link refer to Windows Server 2008 and 2003. These instructions are

applicable for Windows Server 2012 also. Please refer the link below to access the "Administrative Tools" (the starting point for installing a software using Group Policy) [http://technet.microsoft.com/en-in/library/hh831491.aspx#BKMK\\_admin](http://technet.microsoft.com/en-in/library/hh831491.aspx#BKMK_admin)

**Step 3:** Repeat **Step 2** to deploy the FewClix (for Outlook) Enterprise License file via Group Policy

**IMPORTANT:** Please make sure the end users have WRITE access to the location in which FewClix (for Outlook) is installed

#### **2. Enabling the FewClix Add-in for End Users**

Please circulate the below document, which provides instructions on how to enable the FewClix Add-in, to all your users

[https://www.fewclix.com/pdf/FewClix-for-Outlook\\_Final-Instructions\\_Enabling-FewClix.pdf](https://www.fewclix.com/pdf/FewClix-for-Outlook_Final-Instructions_Enabling-FewClix.pdf)

© GBS Americas LLC. All rights reserved. www.fewclix.com **Page 3 of 5**

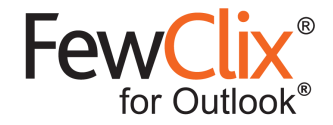

#### **3. Getting Support**

#### **3.1. Automatic issue reporting via the "Report Issue" option in FewClix**

The "**Report Issue**" feature in FewClix (for Outlook) enables you to instantly report issues by emailing the FewClix log files to the FewClix Support Desk. For example, if you see an error message while performing a Search, please use the steps below to instantly report the error.

**IMPORTANT:** FewClix log file contains information about the error and helps the FewClix Support Desk rapidly investigate, diagnose and resolve issues.

**Step 1 of 2:** Click on the "question mark icon" and select the "Report Issue" option

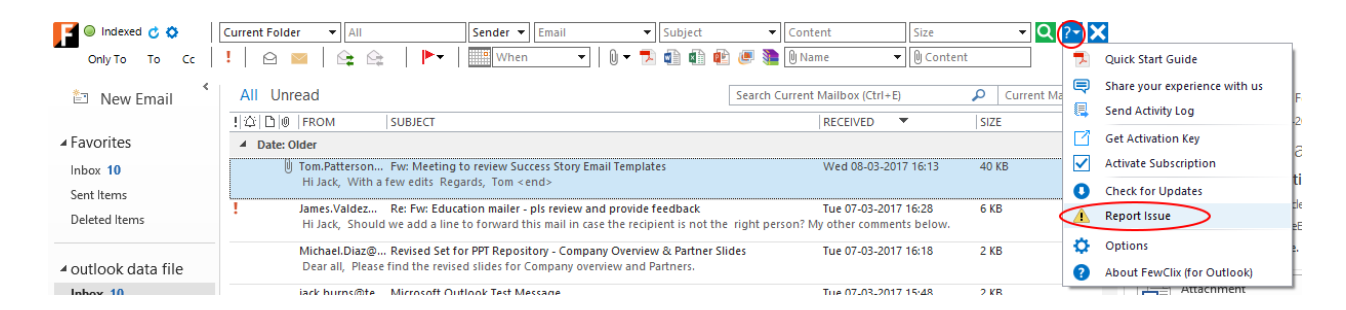

#### **Step 2 of 2:** Click "Send"

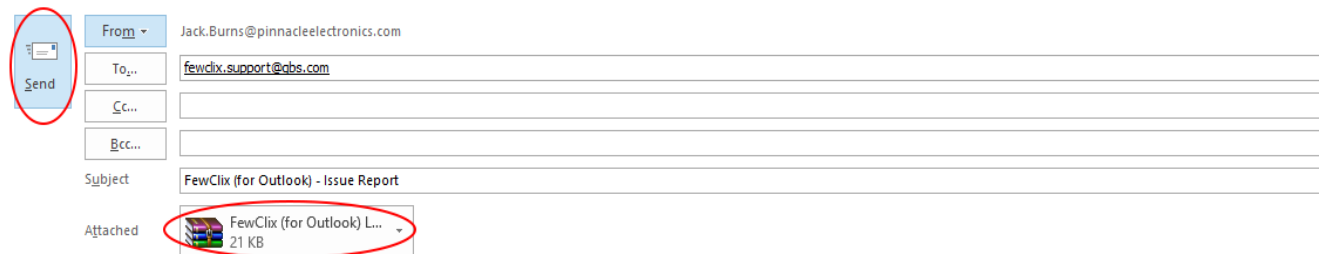

© GBS Americas LLC. All rights reserved. www.fewclix.com

**Page 4 of 5**

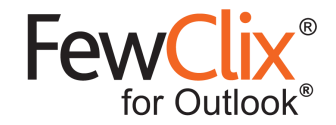

#### **3.2. Contacting the FewClix Support Desk**

For any other questions or help with FewClix (for Outlook) please contact the FewClix Support Desk via Email or Phone.

**Email**[: fewclix.support@gbsamericas.com](mailto:fewclix.support@gbsamericas.com) | Phone: +1 404 410 3505

The Support Desk is currently available 18x5, Monday to Friday between 5.30 AM and 11.30 PM GMT (1.30 AM - 7.30 PM US ET)

#### **4. Limitations and Known Issues**

Refer to the following document for a list of the Known Issues and Limitations.

[https://www.fewclix.com/pdf/FewClix-for-Outlook\\_Known-Issues-and-Limitations.pdf](https://www.fewclix.com/pdf/FewClix-for-Outlook_Known-Issues-and-Limitations.pdf)

© GBS Americas LLC. All rights reserved. www.fewclix.com **Page 5 of 5**